With this type of multimedia page we can create a "book" with several pages, so that the user can explore and read its content:

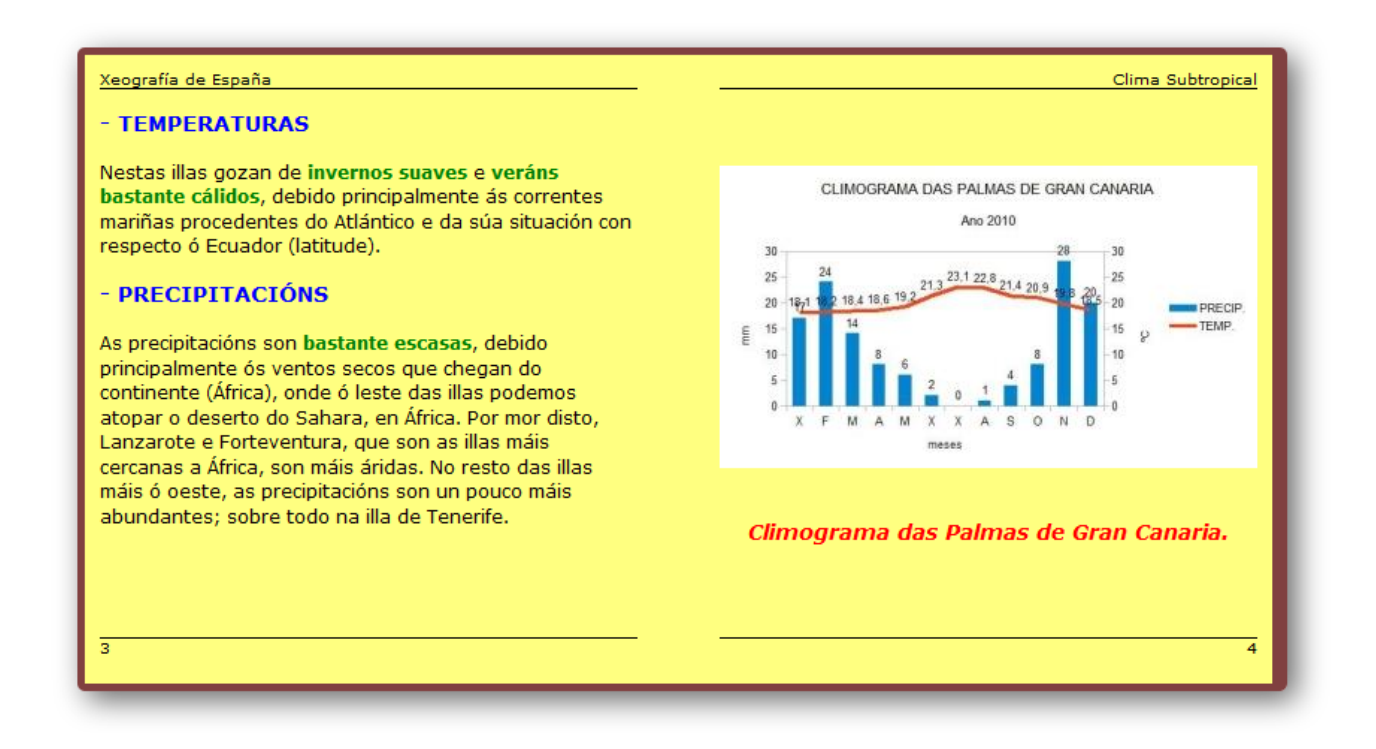

To switch to the previous or the following page, you just need to place the mouse over the left or the right page and click on them:

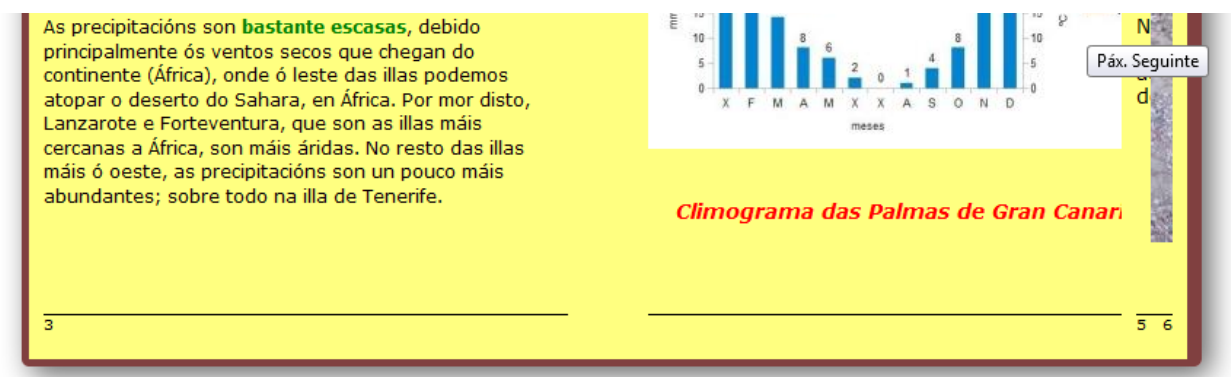

When we open the editing window, we find 3 tabs: "Properties", "Page" and "Cover".

**Properties" tab**

**"Website" menu:**

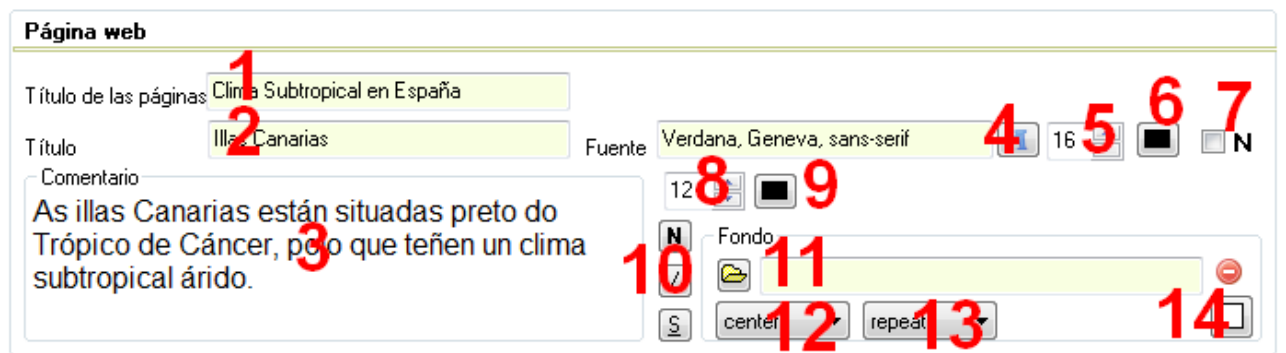

In field "Pages title" (1), we will write the text that will later be displayed in the browser tab when we open the multimedia page. In the "Title" (2) we can write a short text that will be shown on the top left-hand corner of the page. In the box "Comment" (3) we can write a text that will go after the title page. Have a look at the image below:

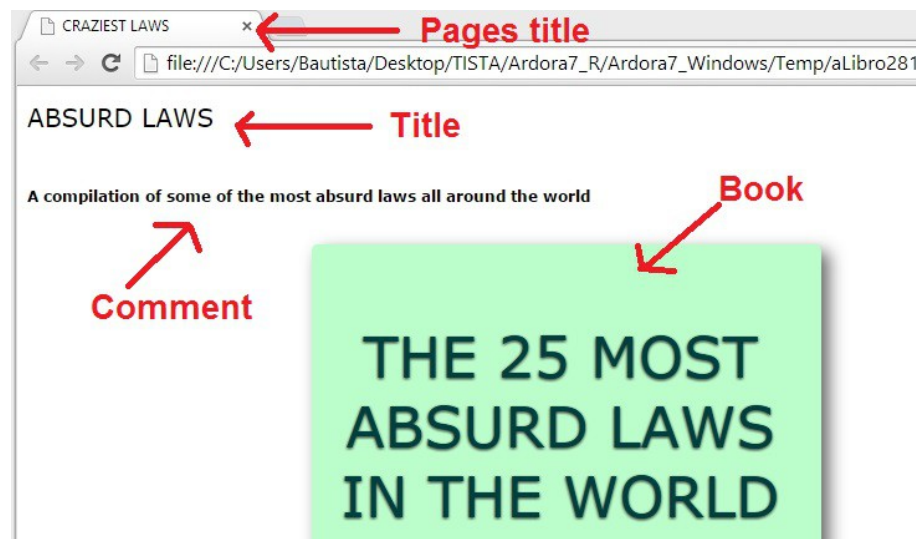

On the right side we find the controls to format these texts. At the top we can choose the font (4), size (5) and colour (6) for the title font; we can also choose to display the text in bold letters (7). The font will also affect the text of comments.

Below we have the controls for formatting the comment text. We can choose its size (8), colour (9) and the style: bold, italic and underlined (10).

More to the right, we can use this button (11) to insert an image as page background. If the image is smaller than the page size with the drop down list (12) you can choose if you want to place it

in the bottom center (bottom) in the middle of the page (center) in the top left hand corner (inherit), centered on the left side (left), centered on the right side (right) or at the top center (top). Likewise, with the drop down list (13) we can determine that the image is not repeated (no-repeat), to be repeated to fill the entire page (repeat), to be horizontally repeated (repeat-x), or repeated vertically (repeat-y). The areas not covered by the image will adopt the background colour chosen on the button (7). This one will be the default solid colour for the background of our page if no image is not inserted.

### **"Booklet" menu:**

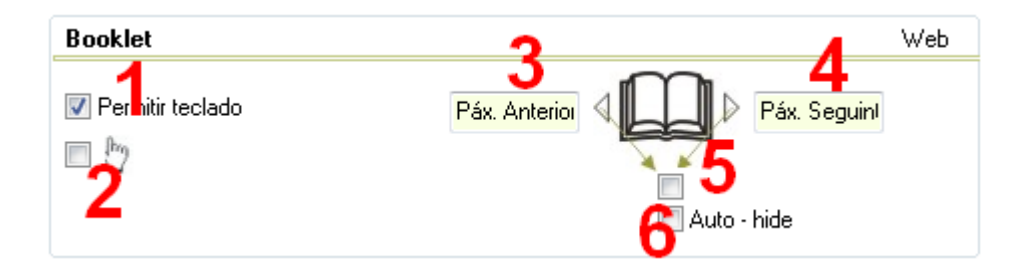

This will control the options that the user will have to use our booklet. By checking the "Allow keyboard" (1) box, we will enable the users to turn the pages of the book with the arrow keys. By checking the box (2) the users won't be able to turn the pages by clicking, but they will have to bring their mouse to the edge of the page and "double" click on the edge of it and then drag to switch to another page.

Fields (3) and (4) are editable, and here we will write the texts appearing in the tooltips (see 2nd picture on the 1st page of this manual) whenever the users move the mouse to turn the page. By activating this box (5) we will get large triangular arrows on the left and right edges of the book; the users will have to click there to move forward or backwards. By checking the "Auto-hide" checkbox (6) these arrows will remain hidden until you move the mouse over the corresponding page.

# **"Page" menu:**

Here, we will configure the properties for the inside pages of the book:

www.webardora.net

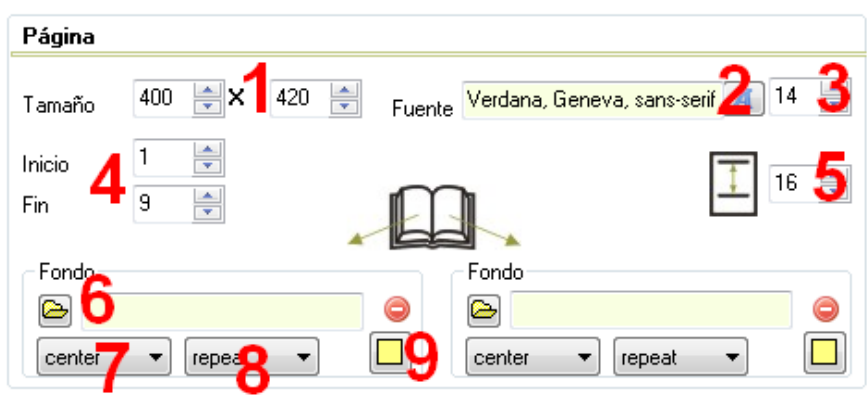

In the "Size" (1) fields we can adjust the width and height of the pages. With these buttons (2) and (3), we will choose the family (2) and size (3) for the font of the text pages (this may be changed later). In the "Start" field and "End" (4) we will indicate the number of pages that our book will have; we should take into account the inside pages plus the front cover (the back cover is not recounted); as a consequence, the number in the field "End" must always be an odd number. In this area (5) we can also adjust the line spacing; ie, the spacing between lines of text on the pages of our book; notice that this value is the distance between the baselines of each row and not between the bottom of one line and the top of the other.

"Background" fields: if we choose a solid colour for the background of our pages, we will use the button (9); otherwise, we can import an image with the button (6) to establish our background. If the image is smaller than the size of the page with this drop-down list (7) we can choose where to place it: in the bottom center (bottom) in the middle of the page (center) in the top left-hand corner (inherit), centered on the left side (left), centered on the right side (right) or top center (top). Likewise, with the drop-down list (8) we can determine not to repeat the image (no-repeat), to be repeated to fill the entire page (repeat), to be horizontally repeat (repeat-x), or repeated vertically (repeat-y). The areas not covered by the image will be the background color chosen on the button (9). Even pages can be configured independently of the odd ones using the same controls, but on the right side.

# **"Header/Nº" menu:**

With these controls we can configure the header and the page number in case you want to add

them to your pages:

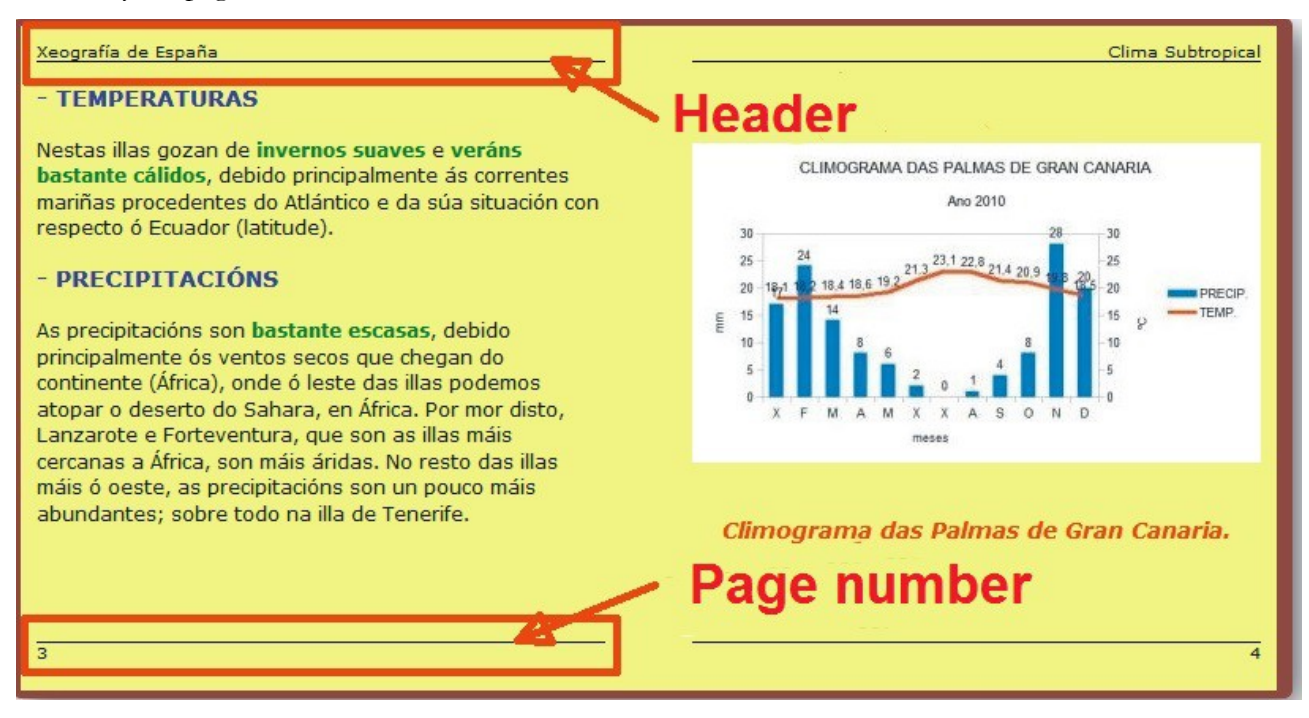

We find the following sections:

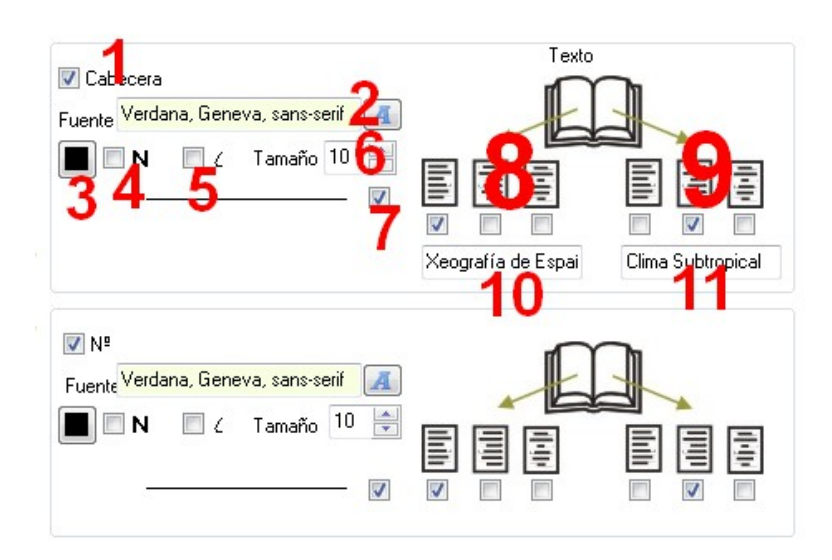

If we activate the "Header" (1) box, a header will appear on the pages of our book. With the button (2) we can choose the font family for that text and its colour (3). With the boxes (4) and (5) you can determine to use bold and italics respectively in the header text, and in field number (6) we will adjust the font size.

By checking the box (7) we will get a horizontal line from the end of the text to the edge of the page. With the boxes (8) and (9) we will have the header text aligned to the left, right or center on odd pages (8) and even pages (9) respectively. Finally in the fields (10) and (11) we can write the text appearing in the header on odd pages (10) and even pages (11).

At the lower part, we can find exactly the same controls, but in this case these controls allow us to insert the page number at the bottom. (Notice that there are no fields to enter the numbers but they are calculated automatically by Ardora).

### **"Page" tab**

Here is where we insert the content of our pages. In this tab you can see this table:

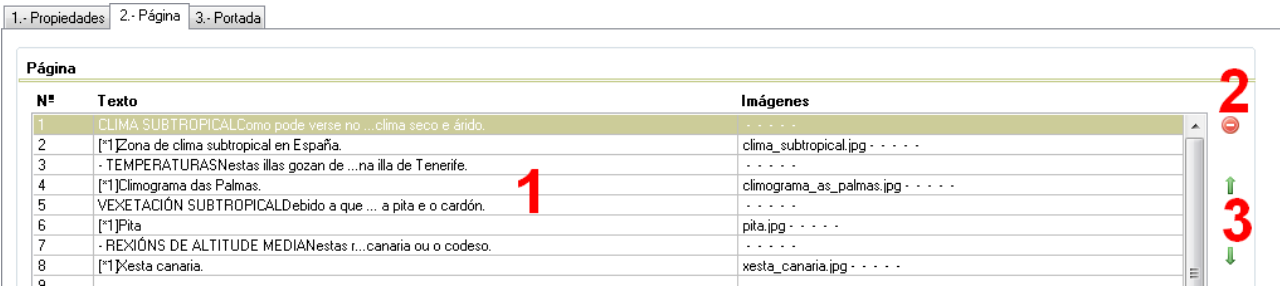

Double-clicking on one of the rows of the table (1) a popup window will open and it will allow us to enter and format the contents of our page; once completed, we will return to this screen; there, we will see that the row is covered and we can double click on another row in order to create more pages. Once all the pages are created, you can select one of them (one row) and delete it using the red button (2) and reorder the pages by selecting the one we want to move and using the green arrows (3) to place it wherever we want.

# **Editing pages:**

Double-clicking on one of the rows of the table a popup appears so that we can insert content on our site:

### Multimedia web page – **Book**

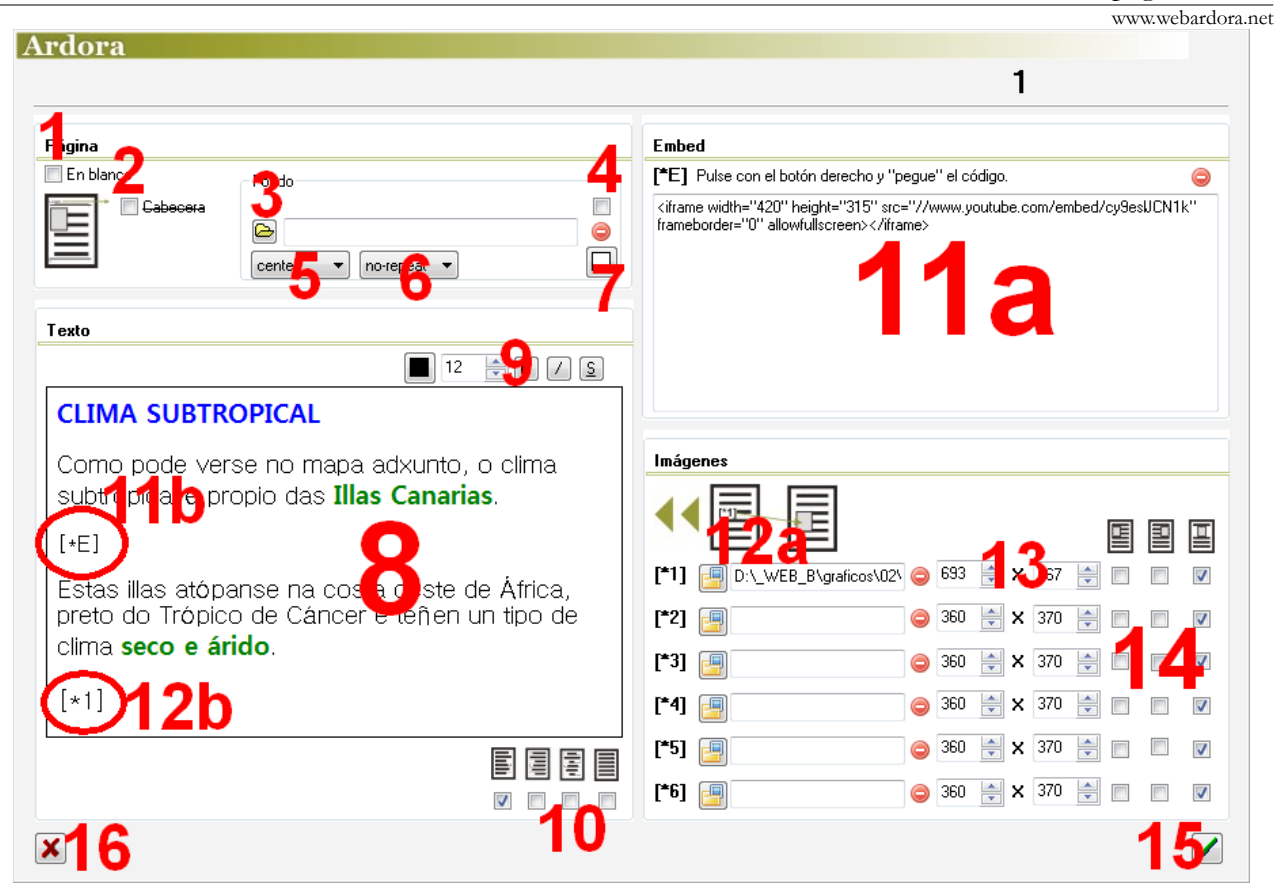

By default, Ardora provides a blank page, so we have to uncheck the box "Blank" (1) to display the other options in the window. If we have previously created a header in the "Properties" tab, here we will have to uncheck the "Header" (2) box so that it appears on this page. The controls of the box "Background" (3), (5), (6) and (7) allow us to insert a page background instead of a solid colour; they work exactly as explained above in the "Properties" tab. Bear in mind that you have to check the box (4) to activate the background image for the current page.

In the "Embed" menu (11a) we will paste the HTML code of the internet object (video, map, etc.) we want to embed in our page. With the red button we can delete the HTML already entered. The code  $[$ \* E1] is the one you need to write somewhere inside the box (11b) where you want that the embedded object appears.

In the "Images" menu, you can import the images you want to include in the page by clicking on the button with the yellow folder (12a) to open the File Browser and choose an image. If we need to eliminate it once introduced, just use the red button. If you want to insert more than one image on the same page use the other buttons and repeat the operation as often as you need. In the fields (13) you can adjust the width and height of the images respectively. With the checkboxes (14) we should indicate if our images are aligned to the left, right or center respectively. Finally the code **[\*1]** (12b) will be the

www.webardora.net one you need to write somewhere inside the box where you want the image to appear. If we have included more than one image, we use the codes on the left: **[\*2]**, **[\*3]**, **[\*4]**, etc.

Once you finish editing the page, press on the green button (15) to confirm the changes or the red button (16) to cancel.

**"Cover" tab:**

#### **"Background" menu:**

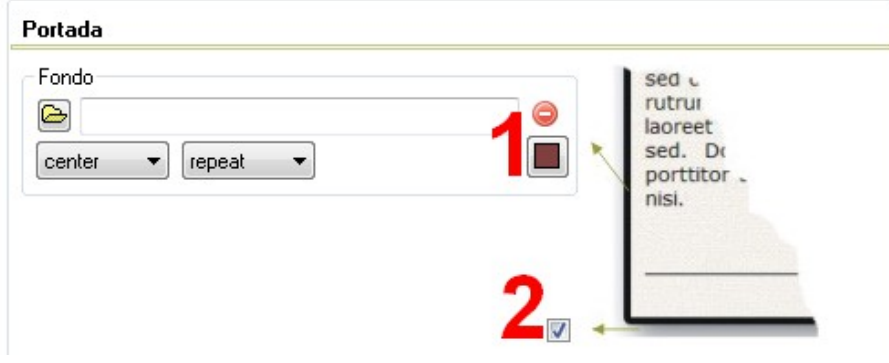

The controls in this box "Background" allow you to insert a page background instead of a solid colour with these buttons (1); they work exactly as explained above in the "Properties" tab. If you check the box (2) it will apply a shadow to the entire outline of the book.

# **"Cover" box:**

By checking this box, our book will have "covers", ie, a front cover where you can add a title, a picture ... and also a back cover. **V** Portada NOTE: Take into account that once we have created a book cover and the ARD file is saved, if then we open it to edit the cover, even though

this box is checked, the items in the bottom won't be shown in the editing window; in this case, it would be enough to uncheck it and then check it again to retrieve the items and settings we had previously saved.

# **"Text" menu:**

In the "Text" menu, we can establish the characteristics of the main title of our cover: we can write the title of the book in the field (1), choose the font family in this field (2), its colour  $(3)$ ; with boxes  $(4)$ ,  $(5)$  and  $(6)$  we can specify bold,

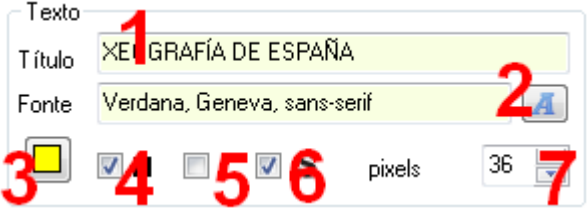

italic, and underlined letters respectively, and with the field (7) we will be able to adjust the font size.

The text box at the bottom is exactly like this, except that here we would specify the characteristics of the subtitle or the footer appearing below the title or if we add an image, just below that picture.

# **"Image" box:**

Here we can insert a picture in our cover; that image will later appear in the middle of the front cover; we will use the button (1) to import it. Field number (2) allows us to regulate the thickness of the line or frame surrounding the image; the

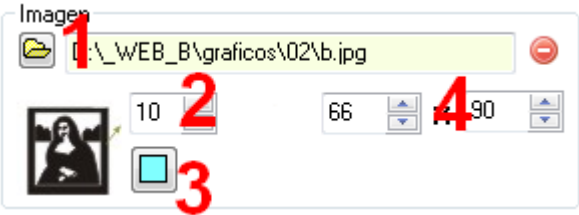

colour of that line is specified with button (3); to remove that line, you only need to establish a value of "0" in this field. Finally in these fields (4) we will adjust the dimensions of width and height of the image; it will always keep its proportions. Ardora will automatically adjust it to the size of the lowest value.